# **Перечень практических работ:**

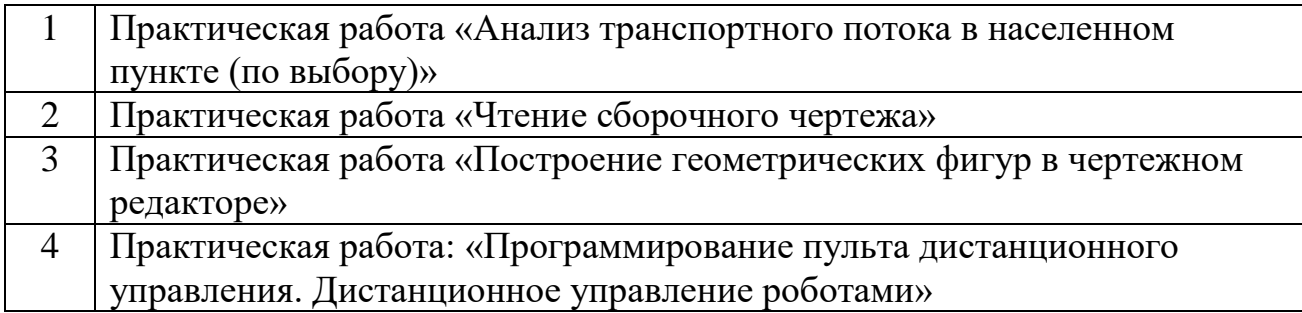

#### **Практическая работа «Анализ транспортного потока в населенном пункте (по выбору)»**

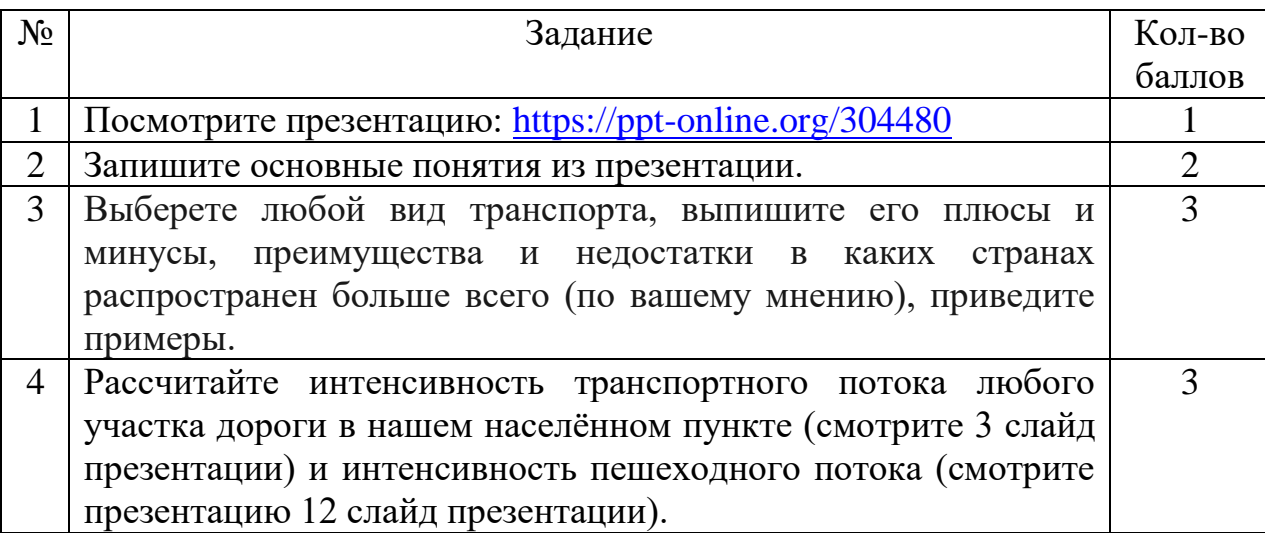

### **Критерии оценивания практической работы «Анализ транспортного потока в населенном пункте (по выбору)»**

Оценивание заданий:

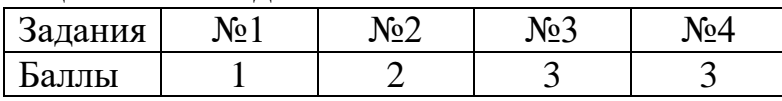

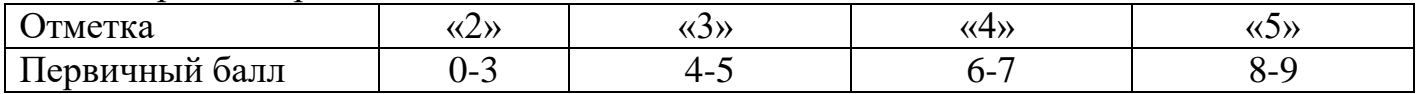

#### **Практическая работа «Чтение сборочного чертежа»**

Прочитайте сборочный чертеж, данный на рисунке 1, по плану, приведенному примере, описание занести в тетрадь

#### **Порядок чтения сборочных чертежей**

Читать сборочные чертежи нужно в определенной последовательности:

Найти название изделия. Зная его название, которое указывается в основной надписи, легче читать чертеж. Например, названия «авторучка», «тиски слесарные» дают представление не только о назначении, но в некоторой степени и об устройстве этих изделий.

Установить, какие изображения (виды, разрезы, сечения) даны на чертеже. В результате их сопоставления создается общее представление об изделии.

Рассмотреть, пользуясь спецификацией, изображения каждой детали. Для этого выясняют по спецификации название первой детали и относящиеся к ней данные. Находят изображения детали по обозначению ее позиции. Определяют форму детали, сопоставляя все ее изображения, данные на чертеже. Так поступают последовательно со всеми деталями.

По названию детали можно быстрее выделить ее изображения на чертеже. Например, прочитав «болт», «штифт», «втулка», «гайка», вы уже представляете их форму и как они изображаются на чертеже.

Определить, как соединяются между собой детали (с помощью резьбы, шпонки, штифта и т. п.). Выяснить, как перемещаются во время работы подвижные части изделия.

Найти другие данные, приведенные на чертеже (размеры, технические требования и т.д.).

Для примера прочитаем сборочный чертеж (рисунок 1). Вопросы к нему расположены в той последовательности, в какой вы будете читать сборочные чертежи. Вначале попытайтесь ответить на них самостоятельно.

Вопросы к сборочному чертежу:

Как называется изделие?

Какие изображения приведены на чертеже?

Из скольких деталей состоит изделие? Как называются детали 1. 2. 6? Какова их форма?

Какие детали и как соединены между собой? Укажите особенности соединения деталей 3, 4, 5 и 6, а также 1 и 2. Как соединены каретка и стержень?

Какая резьба нарезана на детали 7?

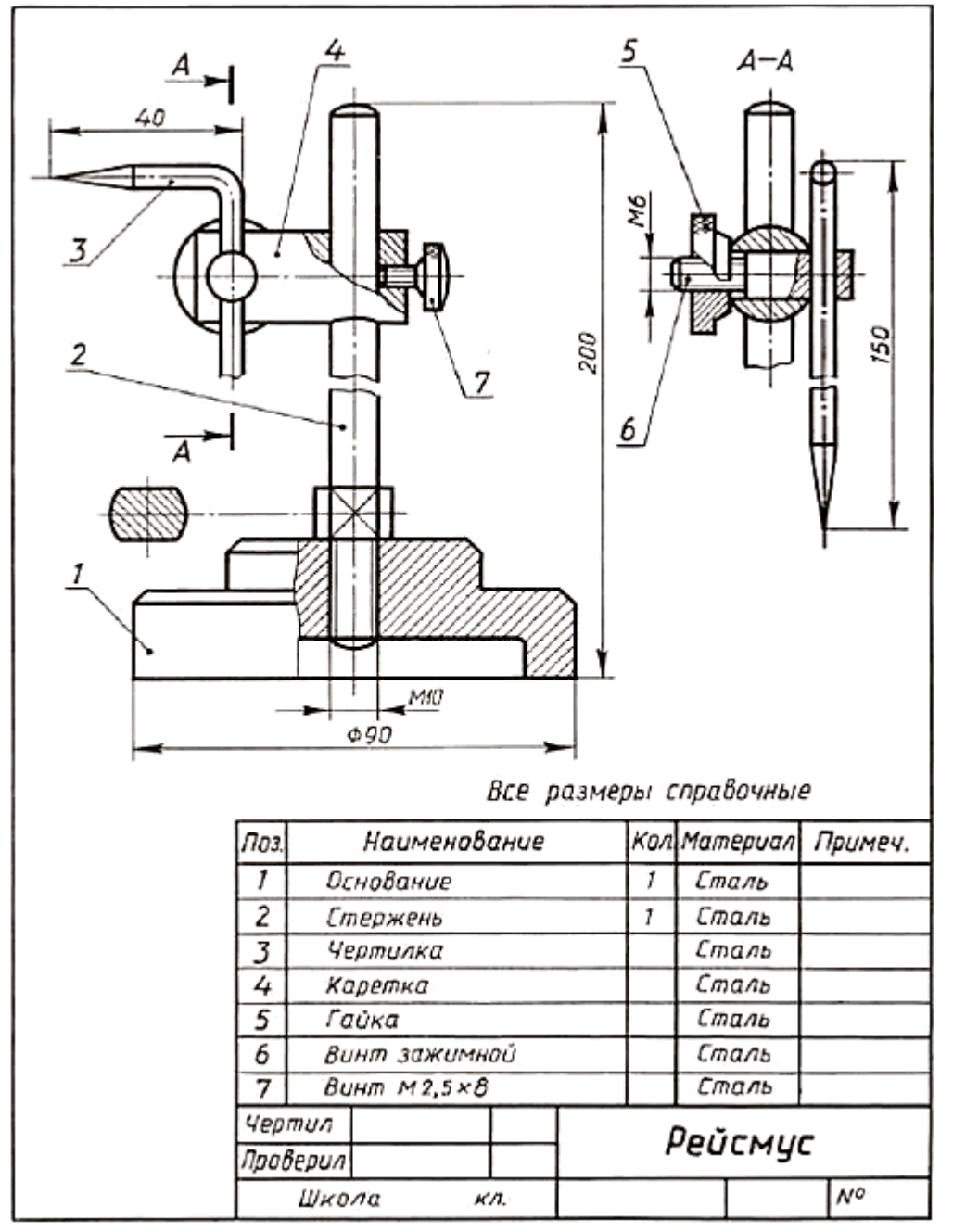

Рисунок 1 - Чертеж для чтения

## **Критерии оценивания практической работы «Чтение сборочного чертежа»**

Оценивание заданий:

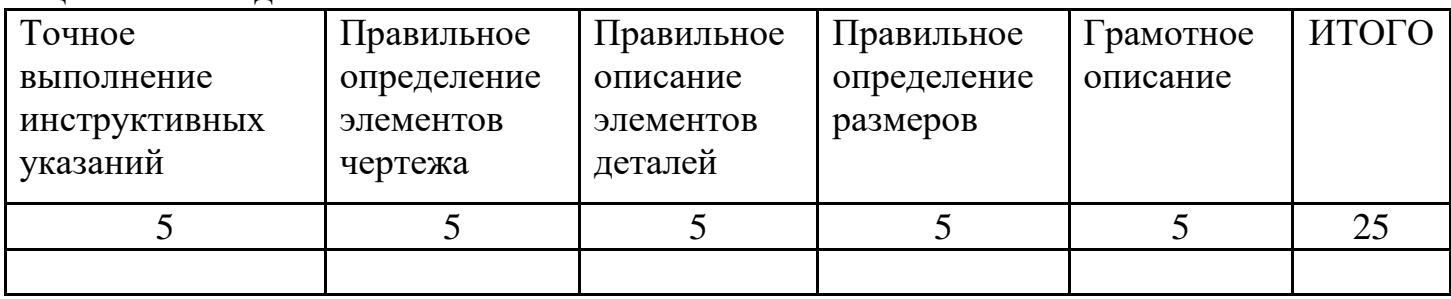

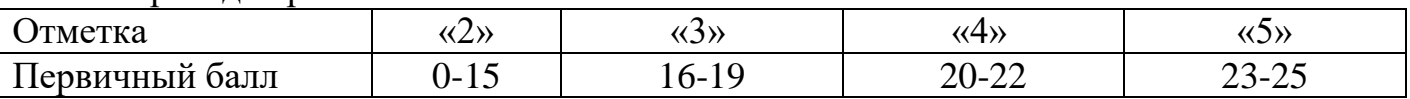

#### **Практическая работа «Построение геометрических фигур в чертежном редакторе»**

- 1. Постройте квадрат, стороны которого равны Ш: 50 мм В: 50 мм.
- 2. Создайте треугольник из получившегося квадрата, удалив один узел.

3. Повернуть треугольник так, чтобы гипотенуза была параллельна рабочему полю.

4. Постройте прямоугольник, стороны которого равны Ш: 30 мм В: 70 мм.

5. Визуально соедините треугольник и прямоугольник в виде стрелки. Центруйте детали на вертикальной оси.

6. Выделите все полученные объекты и суммируйте в единый объект.

7. Создайте окружность Диаметр 15мм. Расположите ее в центре треугольника.

8. Удалите заполнение окружности, используя кнопку «разность».

9. Запишите вывод в тетради.

#### **Инструмент:**

**Инструмент прямоугольник** позволяет рисовать фигуры: прямоугольники и квадраты. Чтобы нарисовать прямоугольник или квадрат, выберите этот инструмент в боковом окне панели инструментов [inkscape](https://inkscape.paint-net.ru/?id=1) или по активируйте его кнопке **F4**. Чтобы нарисовать прямоугольник, перетащите курсор мыши с нажатой левой кнопкой из одного угла в другой противоположный угол. Чтобы рисовать квадраты, удерживайте при рисовании нажатой клавишу **Ctrl**. Этот способ позволяет также рисовать прямоугольники с целыми соотношениями высоты к ширине.

#### **Инструмент для управления узлами**

Инструмент для управления узлами предназначен для редактирования и выбора узлов, которые позволяют точно менять и управлять кривыми. Что бы активизировать инструмент для управления узлами, можно использовать боковое окно панели инструментов, этот инструмент расположен в нем вторым сверху или нажать клавишу **F2**. При этом изменится состав кнопок контекстной панели инструментов. Она станет выглядеть так, как показано на рисунке ниже.

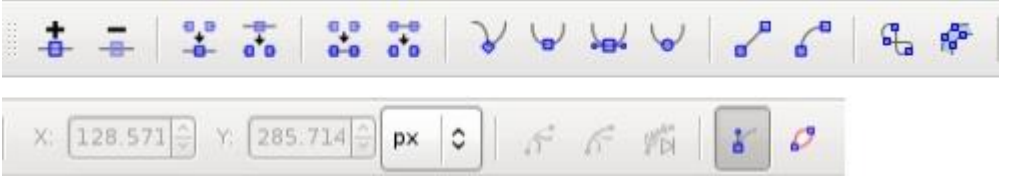

Если инструмент управления узлами активен, то по контуру активной фигуры могут отображаться узлы в виде квадратиков. Для того что бы выбрать узел, просто щелкните по нему. Щелчок по контуру между узлами выбирает оба этих узла. Если вы хотите добавить или удалить узел удерживайте при щелчке мыши клавишу **Shift**.

Если необходимо выбрать все узлы фигуры, то можно воспользоваться комбинацией клавиш **Ctrl + A** в этом случае будут выбраны все узлы кроме вложенных. Для того что бы выбрать все узлы, включая вложенные, следует использовать комбинацию клавиш **Ctrl + Alt + A**.

**Перемещение**

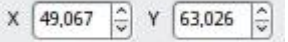

Для того что бы переместить объект щелкните по нему указателем мыши и, удерживая левую кнопку мыши нажатой, перемещайте объект так, как вам нужно. Для того что бы перемещать объект придерживаясь осей и привязки объекта удерживайте при перемещении нажатой на клавиатуре кнопку **Ctrl**. Координаты в строке состояния [inkscape](https://inkscape.paint-net.ru/) показывают текущее положение курсора мыши.

Перемещать объект можно также с помощью стрелок на клавиатуре. В этом случае объект будет перемещаться с шагом 2 пикселя. Если удерживать при перемещении стрелками нажатой клавишу **Shift**, то объект будет двигаться с шагом 20 пикселей. При удержании нажатой клавиши **Alt** объект будет перемещаться с шагом в 1 пиксель.

#### **Преобразование и изменение размеров**

Как уже было описано выше, изменять размер и положение объекта можно двумя способами. В [inkscape](https://inkscape.paint-net.ru/) с помощью инструмента выделения и перемещения можно изменять размер объекта или его поворот или наклон. Переключаться между режимами

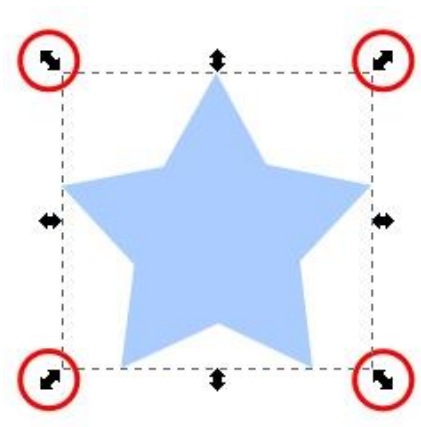

клавиш **Shift+S**.

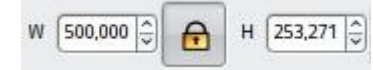

Изменять размер или масштаб объекта можно в том случае, когда по краям выделения находятся прямые черные стрелочки. Стрелочки по середине выделения служат для изменения ширины или высоты объекта, соответственно. Стрелочки в углах выделения позволяют менять оба этих параметра.

можно щелчком мыши по объекту или с помощью комбинации

Для того что бы изменять размеры объекта с сохранением пропорций, защелкните замочек в верхней

контекстной панели инструмента выделения, как показано на рисунке с права или просто удерживайте клавишу **Ctrl** при изменении размера объекта.

Для того что бы изменять размер объекта относительно центральной его точки удерживайте при изменении размера клавишу **Shift**. В этом случае центральная точка объекта будет зафиксирована и все изменения размера будут происходить относительно нее.

Если при изменения размера удерживать нажатой клавишу **Alt**, то изменения размеров будут происходить в кратных целым числам величинах, например в 2, 3, 4 и т.д. раз больше или меньше.

### **Как повернуть фигуру в inkscape**

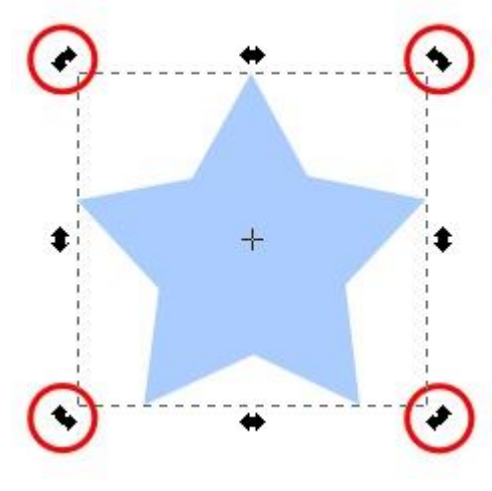

Чтобы повернуть фигуру в [inkscape](https://inkscape.paint-net.ru/) переключитесь в режим поворота. В этом режиме черные стрелочки по углам выделения не прямые, а загнутые. Поворот фигуры осуществляется этими стрелочками.

Для того чтобы поворачивать фигуру на угол кратный 15 градусам, удерживайте клавишу **Ctrl**.

Для того чтобы поворачивать фигуру вокруг противоположного угла выделения удерживайте нажатой клавишу **Shift**.

Центр вращения фигуры отмечен крестиком. Если выбрано для поворота несколько объектов, то центр

вращения будет определяться по первому выбранному объекту. Чтобы изменить положение центра вращения фигуры, просто наведите на него курсор мыши и перетащите его в любое место холста. Центр вращения может находиться не только в пределах выделенной фигуры, а в любом месте холста, в котором вы захотите.

Заливка и обводка

Для настройки цвета и стиля заливки будем использовать панель *Заливка и обводка*. Если панель не отображается, необходимо ее включить, нажав **Shift+Ctrl+F.**

#### **Сумма контуров**

Первым в списке стоит операция *Сумма.* Несложно догадаться, что новая фигура образуется операцией объединения (суммой) двух фигур.

Выделяем мышкой обе фигуры и применяем *Контур-*

*Сумма*

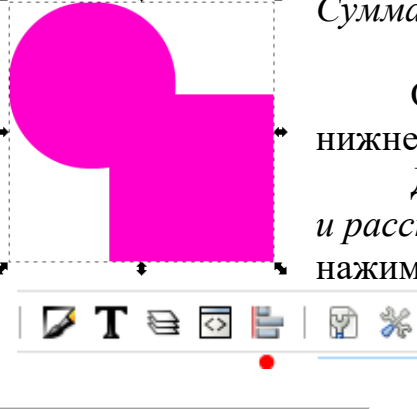

Обратите внимание что цветом новой фигуры будет цвет нижнего объекта.

Для выравнивания в Inkscape служит панель *Выровнять и расставить*. Для вызова панельки жмем **Shift+Ctrl+A** или нажимаем на соответствующий значок на панели инструментов

 $\begin{tabular}{|c|c|} \hline \hline \rule{0.2cm}{0.2pt} & \multicolumn{2}{|c|}{\hline \rule{0.2cm}{0.2pt} & \multicolumn{2}{|c|}{\hline \rule{0.2cm}{0.2pt} & \multicolumn{2}{|c|}{\hline \rule{0.2cm}{0.2pt} & \multicolumn{2}{|c|}{\hline \rule{0.2cm}{0.2pt} & \multicolumn{2}{|c|}{\hline \rule{0.2cm}{0.2pt} & \multicolumn{2}{|c|}{\hline \rule{0.2cm}{0.2pt} & \multicolumn{2}{|c|}{\hline \rule{0.2$ E Выровнять и расставить (Shift+Ctrl+A) Ориентир: Область выделения Считать выделение группой: ずと思るよ♪ 叫 啊 H H H 可 ya Расставить 肺蝇用的脉 巴德尼尼诺 Перестави 计智力的地位 

Панель появляется справа, там же где и все панели inkscape.

На панели первое что следует сделать это выбрать область выравнивания. Чаще всего областью служит страница, рисунок или область выделения. Выбираем, естественно, по ситуации. В большинстве случаев достаточно выбрать и использовать режим *Область выделения.*

### **Разность контуров**

Следующая операция это *Разность.* Рисуем два треугольника: синий и красный, снизу красный.

Выделяем обе фигуры и применяем *Контуры- Разность.*

### **Критерии оценивания практической работы «Построение геометрических фигур в чертежном редакторе»**

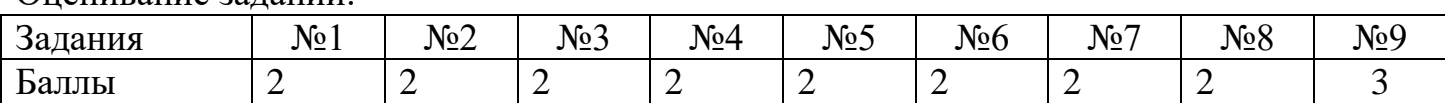

Оценивание заданий:

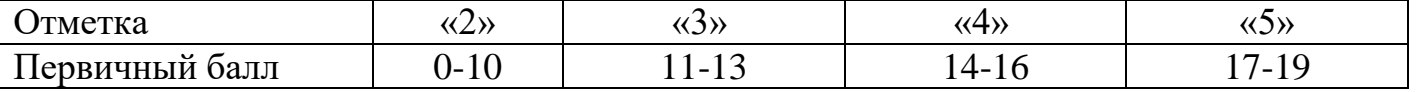

#### **Практическая работа: «Программирование пульта дистанционного управления. Дистанционное управление роботами»**

Использование пульта управления по Bluetooth из расширенного набора Lego Mindstorms EV3.

В качестве альтернативы можно использовать пульт управления, состоящий только из 5 кнопочного переключателя.

**Главный модуль**

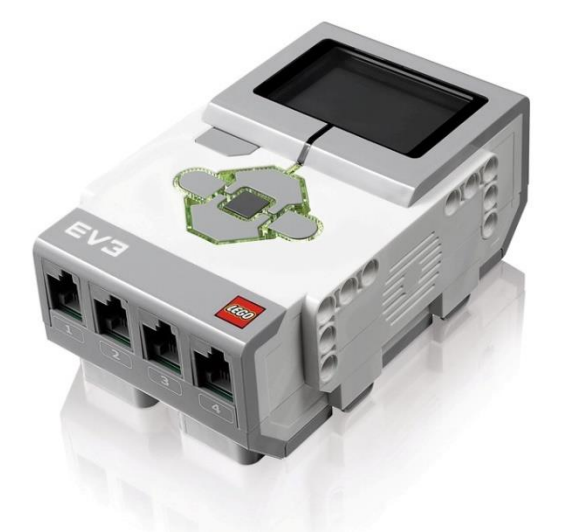

Присваиваем нашему модулю имя **EV3\_2** (теперь это будет главный модуль) и загружаем в него программу **EV3\_2**:

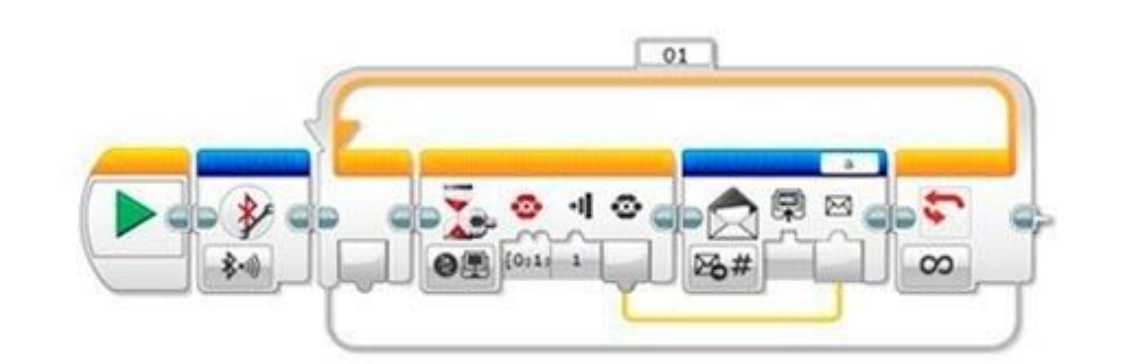

В программе блок включения **Bluetooth** и бесконечный цикл. В теле цикла блок ожидания в режиме **Кнопки управления модулем - Сравнение** и блок обмена сообщениями в режиме **Отправить - Числовое значение**.

#### **Подчиненный модуль**

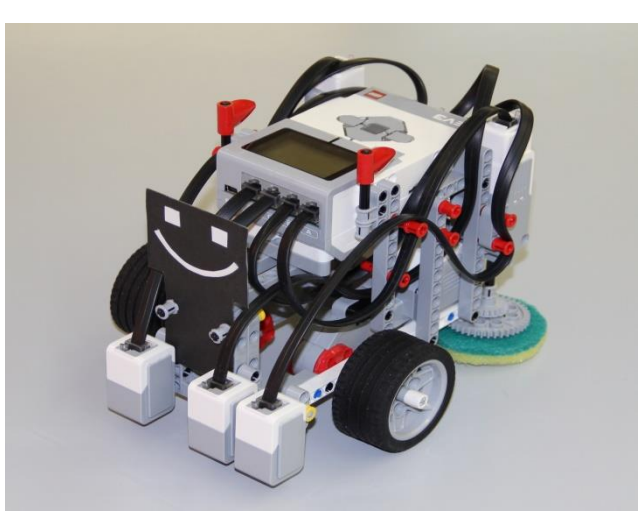

Присваиваем модулю на роботе имя **EV3** (теперь это будет подчиненный модуль) и загружаем в него программу **EV3**:

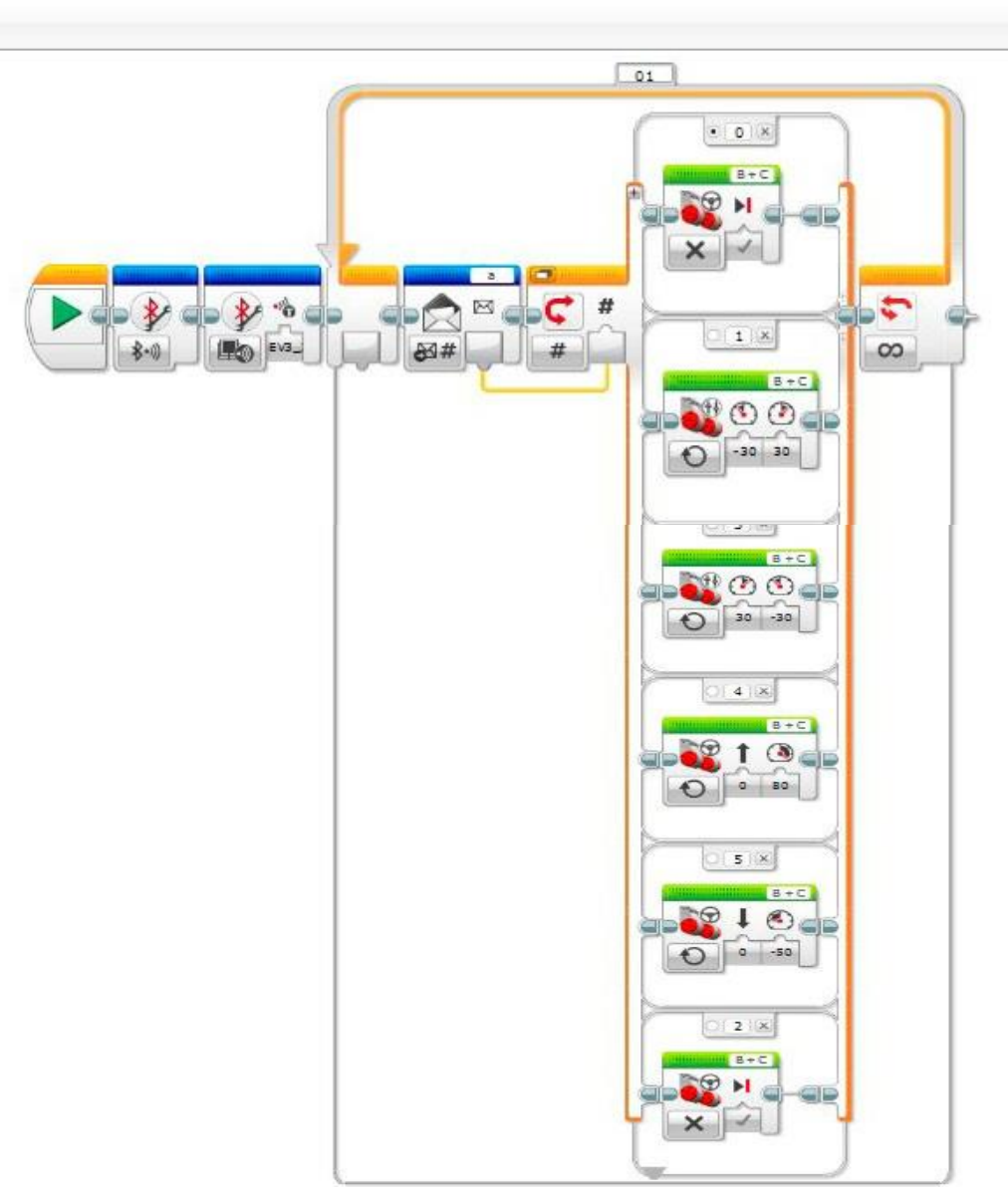

В программе блок подключения **Bluetooth** в режиме **Включить**, блок подключения **Bluetooth** в режиме **Начать** и бесконечный цикл. В теле цикла блок обмена сообщениями в режиме **Получить – Числовое значение** и переключатель в режиме **Числовое значение** с 5 вариантами движения (для кнопок).

### **Сопрягаем модули (EV3\_2 и EV3) главный и управляемый.**

На модуле **EV3\_2** заходим в общие настройки, выделяем пункт **Bluetooth** и открываем настройки **Bluetooth**.

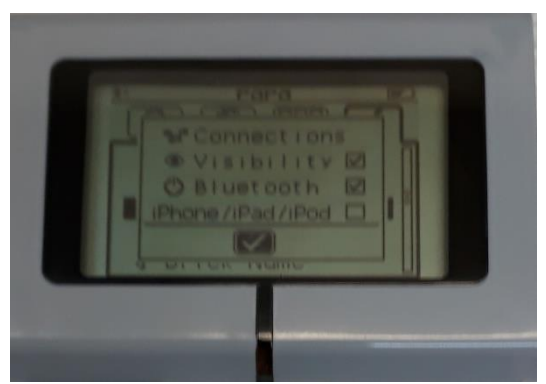

Важно обратить внимание, чтобы активным было свойство **Visibility** (видимость). Далее выбираем и открываем пункт **Connections** (связь) и в нем пункт **Search** (поиск), чтобы главный модуль обнаружил управляемый (потребуется немного подождать). При обнаружении название модуля отобразится!

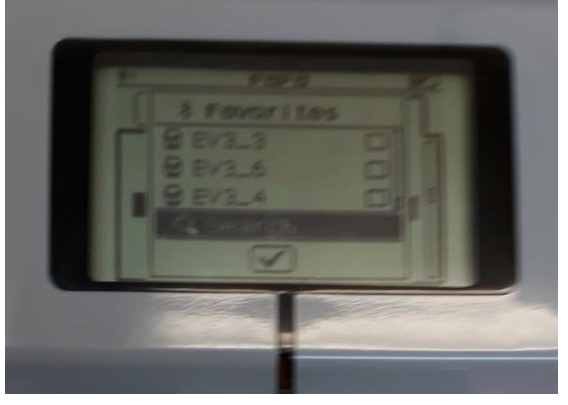

Далее, аналогичную процедуру нужно проделать и на управляемом модуле **EV3**, чтобы он обнаружил главный модуль **EV3\_2**.

Таким образом сопряжение модулей будет выполнено!

### **Запуск робота по Bluetooth***.*

Осталось сделать самое простое - проверить работу Bluetooth соединения.

Размещаем управляемого робота в удобном месте. Запускаем на главном модуле (его вы держите в руках) программу **EV3\_2**, а на управляемом роботе программу **EV3** и можно управлять роботом с помощью пульта ДУ.

### **Критерии оценивания практической работы «Программирование пульта дистанционного управления. Дистанционное управление роботами»**

Оценивание заданий:

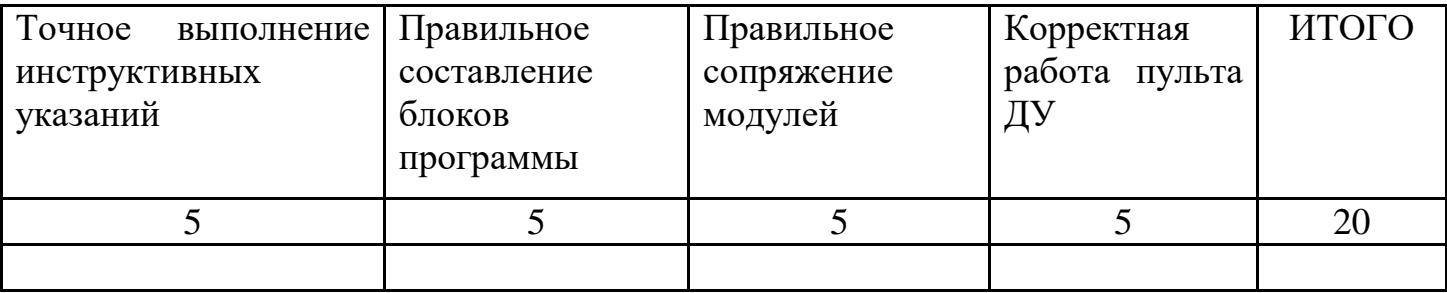

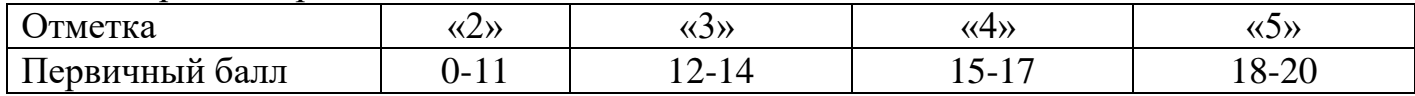